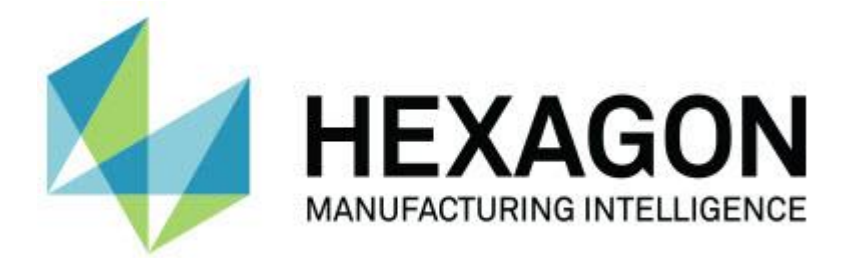

## **PC-DMIS 2017 R2**

## **- Note sul rilascio -**

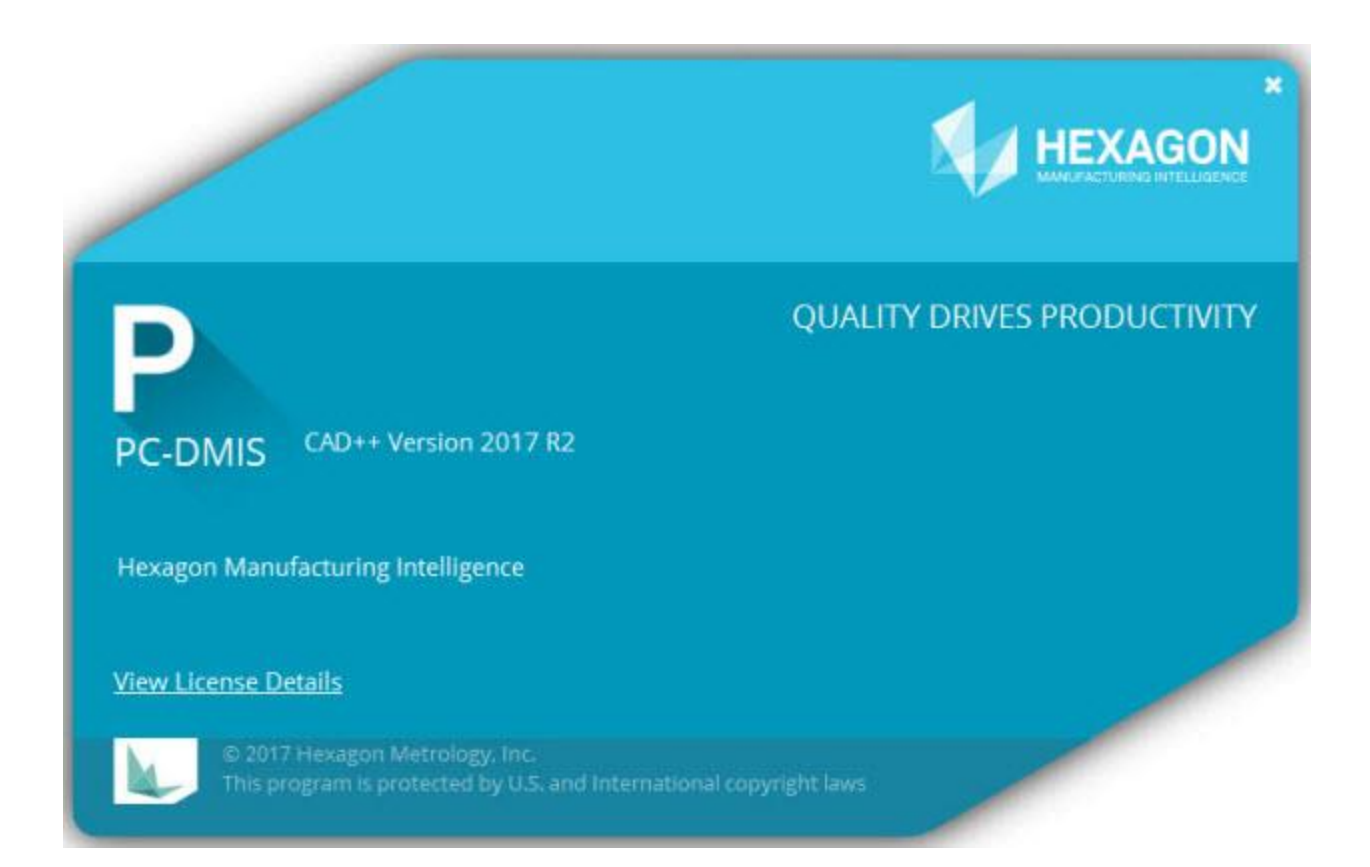

**- Questa pagina è stata intenzionalmente lasciata vuota -**

## **Sommario**

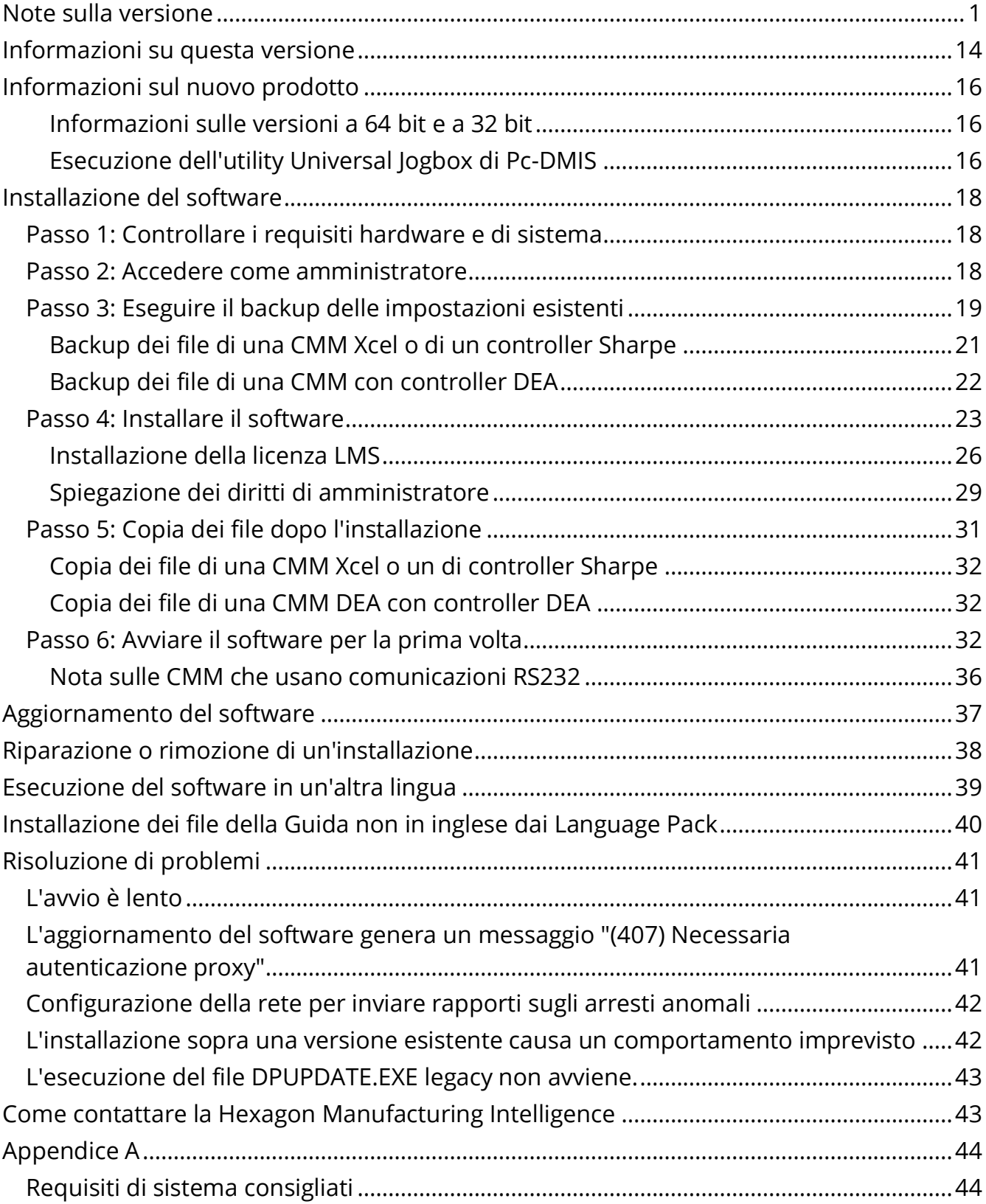

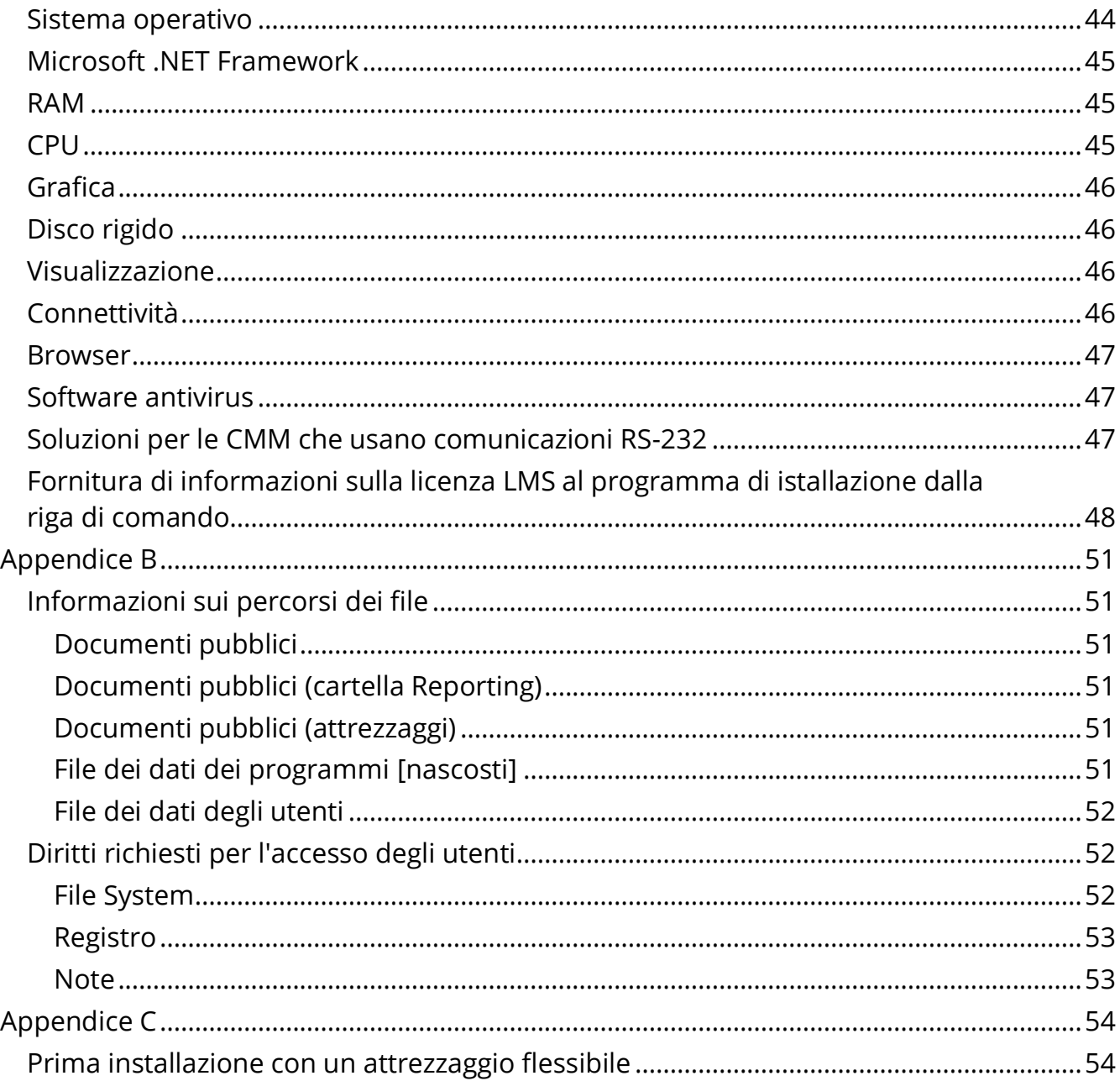

## <span id="page-4-0"></span>**Note sulla versione**

PC-DMIS 2017 R2 costituisce un significativo sviluppo del software. Per informazioni dettagliate ed esercitazioni video relative a questa versione, accedere a [hexagonmi.com/products/software.](http://hexagonmi.com/products/software)

## **Elementi automatici -Laser**

- Nella finestra di dialogo **Elemento automatico** di un punto di superficie laser, si può scegliere di estrarre un punto di superficie da un oggetto dati Mesh. Quando si estrae un punto di superficie da una mesh, saranno presi in considerazione per prima cosa tutti i vertici dei triangoli all'interno della zona di estrazione definita dalle zone di taglio orizzontale e verticale. Per ottenere un risultato più preciso su una superficie curva quando si estrae da una mesh un punto di superficie, usare una zona di taglio orizzontale più piccola per limitare i punti (vertici) usati da PC-DMIS per calcolare il valore misurato. Vedere PCD-109572.
- Nella finestra di dialogo **Elemento automatico** di un punto di bordo e di un punto di discontinuità e dislivello laser, c'è la nuova scheda **Creazione di più AF laser**. Si può scegliere di creare più punti di bordo o di discontinuità e dislivello su una curva, equidistanziandoli. Vedere PCD-23429.

## **Elementi automatici - Scansione**

• Se si usa la finestra di dialogo **Salva con nome** per salvare una routine di misurazione in una versione precedente di PC-DMIS, e se la routine contiene comandi non supportati in tale versione, PC-DMIS visualizza un messaggio di avvertenza. Si può decidere se salvare o meno nella versione precedente la routine di misurazione. Se si sceglie di salvarla, PC-DMIS converte questi comandi non supportati in commenti che visualizza nella finestra di dialogo **Comandi non supportati convertiti in commenti**. Questa finestra di dialogo elenca i comandi non supportati che PC-DMIS ha convertito in commenti.

Si può usare la nuova voce di registro SaveAsWarningLogEnabled per creare un file di registro con il contenuto della finestra di dialogo **Comandi non supportati convertiti in commenti**.

Vedere PCD-106618.

- Le strategie di scansione libera adattativa piana e di scansione TTP (Touch Trigger Probe) libera piana di un elemento automatico Piano permettono di usare i punti iniziale e di direzione per generare un percorso chiuso sul perimetro. Vedere PCD-106633 e PCD-106634.
- La strategia di scansione circolare adattativa di un elemento automatico Cerchio genera un percorso di scansione definito. Per migliorare le prestazioni, abbiamo ottimizzato il numero di punti generati e inviati al controller come percorso; un gran numero di punti del percorso non è inviato al controller. Questa modifica vale anche per le strategie di scansione circolare concentrica adattativa di un cilindro e circolare concentrica adattativa di un cono. Vedere PCD-113356.

## **Elementi automatici - Vision**

- *Rilevante!* Gli elementi sono ora visualizzati in vista attiva. Questo permette di vedere la geometria misurata dell'elemento creato e di individuare facilmente gli elementi che sono già stati creati. Vedere PCD-23628.
- *Rilevante!* Abbiamo migliorato i comandi dell'illuminazione nelle sovrapposizioni delle viste attive. Offrono un metodo semplificato di selezione di anelli, settori e singole lampade. Vedere PCD-101353.
- Il grafico della messa a fuoco appare nella vista attiva per:
	- messa a fuoco automatica o sensi Focus;
	- tempo di memorizzazione o test di un elemento automatico con la messa a fuoco abilitata;
	- un punto di superficie al momento dell'esecuzione;
	- mancata messa a fuoco al momento dell'esecuzione.

Vedere PCD-109133.

- Abbiamo aggiunto l'elenco **Messa a fuoco** alla scheda **Debug** della finestra di dialogo **Opzioni macchina**. Se si è connessi a una macchina Vision, si può usare questa opzione per registrare le informazioni di debug della messa a fuoco dei sistemi Vision. Vedere PCD-109136.
- Abbiamo introdotto un algoritmo nuovo e migliorato per la rimozione dei punti anomali nelle linee e nei cerchi. Il primo passo è un adattamento migliorato meno sensibile alla presenza dei punti isolati. Il nuovo adattamento funziona meglio per la rimozione dei punti isolati perché risente meno dei punti isolati numerosi, grandi e/o concentrati. Il secondo passo è una migliore procedura di taglio per valutare quali deviazioni costituiscono punti anomali.

Ci rendiamo conto che varie le routine di misurazione esistenti che usano la rimozione dei punti anomali da linee e cerchi possono dare risultati diversi. Tuttavia, siamo fiduciosi che il nuovo algoritmo di rimozione dei punti anomali sia migliore del precedente. Nella grande maggioranza dei casi, le routine di misurazione esistenti saranno migliorate dal nuovo algoritmo di riduzione, grazie alla migliore discriminazione tra i punti che sono veramente anomali e quelli che non lo sono. Tuttavia, possono esserci casi in cui occorre modificare il fattore moltiplicativo della deviazione standard per fruttare al massimo le migliori modalità di rilevazione ed eliminazione dei punti anomali; ci scusiamo per il fastidio.

Vedere PCD-112994.

## **Esecuzione automatica**

- È possibile accedere e cambiare i colori delle dimensioni tramite esecuzione automatica. Vedere PCD-116558.
- Abbiamo aggiunto gli eventi OnReportPrintStart e OnReportPrintEnd agli oggetti **ApplicationObjectEvents** e **PartProgram**. Vedere PCD-115418.
- Le proprietà di lettura e scrittura nella cartella sono esposte tramite l'esecuzione automatica. Vedere PCD-114161.

### PC-DMIS 2017 R2 Note sul rilascio

• Nell'esecuzione automatica è stato fornito più controllo se visualizzare o meno i messaggi di errore delle punte. Vedere PCD-112219.

## **CAD**

- È possibile usare gli strumenti nella finestra di dialogo **Associazione elementosensore** per specificare l'ordine dei sensori. Vedere PCD-109726.
- L'interfaccia di Teamcenter supporta la DCT (Direct CAD Translation) NX, la DCT JT e i traduttori CATIA V5 DCT. Vedere PCD-112435.
- I componenti Swiftfix Vision sono disponibili nella libreria dell'attrezzaggio. Vedere PCD-113411.
- Se l'ID distintivo è attivato nella licenza, un'icona lo visualizza nella finestra di visualizzazione grafica. Vedere PCD-115430.
- Abbiamo aggiunto a PC-DMIS un DCT Solid Edge. Vedere PCD-116149.
- Un pulsante **Annulla** è disponibile quando si importa un modello CAD tramite DCT. Si può usare questo pulsante per annullare l'importazione del modello. Vedere PCD-116292.
- Un pulsante **Annulla** è disponibile quando si importa un modello NX tramite DCI (Direct CAD Interface). Vedere PCD-116925.
- Abbiamo aggiunto supporto per la tassellatura in multi-threading. Questo significa che, in un sistema con otto processori, la fase di tassellatura dell'importazione di un modello CAD sarà potenzialmente otto volte più veloce. Vedere PCD-116927.
- Abbiamo aggiunto la possibilità di importare un file nel formato VISI del software Vero. Vedere PCD-70711.

## **GD&T - Selezione**

- È possibile usare l'acquisizione del CAD per creare il file di esclusione della visibilità delle GD&T. Vedere PCD-106616.
- La selezione di GD&T supporta punti di riferimento designandoli come punti massimi. Vedere PCD-109178.

**Grafica**

- Con gli attrezzagi rapidi, in modalità Curva è possibile selezionare punti mediante casella di selezione. Vedere PCD-114235.
- L'opzione predefinita nel riquadro **Callout GD&T** della finestra di dialogo **Opzioni di rotazione** è cambiata in **Visualizza sempre**. Vedere PCD-114651.

## **Guida/Documentazione**

• Il manuale di installazione dell'interfaccia macchina (MIIM) è disponibile come file della guida .chm. Questo file è destinato principalmente agli sviluppatori delle applicazioni e ai tecnici della manutenzione per permettere loro di installare e configurare le interfacce macchina. È possibile accedere al file MIIM.chm nella sottocartella della lingua in uso all'interno della cartella di installazione di PC-DMIS. Attualmente è disponibile solo in inglese. Vedere PCD-108849.

**I++**

• Quando si usa il comando SAVE/ALIGNMENT *nome file*,… e la voce di registro SendCsyToServer è impostata su TRUE, l'allineamento attivo sarà memorizzato nel server I++ con il comando di I++ SaveActiveCoordSystem("Name"). Sarà usato il parametro Con nome *nome file* senza percorso ed estensione. Questa faccenda riguarda il client I++. Vedere PCD-113147.

## **Installazione**

• *Rilevante!* L'applicazione INSPECT ora supporta la presentazione. La presentazione può mostrare diverse diapositive di etichette con dimensioni e informazioni ogni volta che si esegue una routine di misurazione. Con la presentazione si può creare o modificare un modello contiene i comandi delle etichette sulle diapositive per riportare le dimensioni misurate. Vedere PCD-116922.

## **Nuvole di punti**

- *Rilevante!* È possibile creare una mappa dei colori della superficie, raggruppare le superfici selezionate e assegnare tolleranze diverse a ogni gruppo. Quando una mappa dei colori contiene più gruppi con tolleranze diverse, la scala dei colori viene mostrata automaticamente con le percentuali. Quando si crea una dimensione Profilo di superficie che usa una una mappa dei colori con più tolleranze raggruppate, si può espandere la mappa dei colori della nuvola di punti per mostrare i singoli gruppi. Si può creare una dimensione Profilo di superficie per ogni gruppo della mappa dei colori della nuvola di punti. Vedere PCD-108873.
- Abbiamo migliorato l'elemento Mesh nei modi seguenti.
	- È possibile applicare una mappa dei colori all'oggetto dati Mesh e creare punti di annotazione. La mesh viene confrontata con il modello CAD e quindi viene applicata la mappa dei colori per mostrare le deviazioni. Vedere PCD-97941.
	- Per supportare i dati da altre interfacce, PC-DMIS può usare una mesh come oggetto dati. Le funzioni della mesh si trovano sulla barra degli strumenti **Mesh** (**Visualizza | Barre degli strumenti | Mesh**). Queste funzioni richiedono la licenza opzionale Mesh, disponibile solo con una licenza LMS. Vedere PCD-111533.
	- È possibile allineare l'oggetto dati Mesh a un modello CAD o allineare una mesh a un altro oggetto Mesh. Se si allinea un oggetto dati Mesh a un modello CAD, si può usare il metodo di elaborazione automatica o il metodo di allineamento per coppie di punti e affinamento. Se si allinea una mesh a un altro oggetto Mesh, si dovrà usare il metodo di allineamento per coppie di punti e affinamento. Il metodo di elaborazione automatica non è disponibile per gli allineamenti tra mesh. Vedere PCD-113227.
	- Se si seleziona il pulsante **Vuota Mesh** sulla barra degli strumenti **Mesh**, l'oggetto Mesh viene svuotato. Questo si fa di solito per preparare l'importazione di un nuovo oggetto Mesh. Si può anche inserire un comando di svuotamento della mesh nella routine di misurazione tramite la funzione Operatore Mesh. Vedere PCD-113012.
- Abbiamo migliorato lo strumento Calibro nei modi seguenti.
	- È possibile impostare separatamente le dimensioni delle punte iniziale e finale del calibro. La finestra di dialogo **Strumento di misura** contiene opzioni separate per le dimensioni delle punte iniziale e finale. Si può anche cambiare il tipo di punta nella finestra di modifica. Vedere PCD-106232.
	- Si può usare l'opzione **Spessore della linea del calibro** nella scheda **OpenGL** della finestra di dialogo **Impostazione CAD e grafica** per impostare lo spessore della linea del calibro. Vedere PCD-106465.
	- Quando si crea uno strumento Calibro, PC-DMIS calcola automaticamente i punti iniziale, intermedio e finale. Questi punti appaiono automaticamente come scelte valide nelle finestre Dimensione, Costruzione e Allineamento. Vedere PCD-106501.

## **Portable**

• PC-DMIS non supporta più il braccio portatile Axila. Nessuno sviluppo in GDS si è verificato a livello di fabbrica, e non si prevede di aggiornarlo o migliorarlo in futuro. Vedere PCD-110944.

## **Tastatori - A contatto**

- *Rilevante!* PC-DMIS supporta il tastatore HP-THD. Vedere PCD-97058 e PCD-110473.
- PC-DMIS invia il parametro di curvatura, se disponibile, per la calibrazione di tastatori lunghi 500 mm e oltre su teste X5 e X5HD con il controller FDC. Questo migliora la precisione delle misurazioni. Vedere PCD-98965.
- PC-DMIS supporta la testa del tastatore LSP-S2 Scan+ con un portastilo standard e un portastilo con sensore della temperatura sostituibile per le linee Reference e PMM-C delle macchine Leitz. Vedere PCD-99133 e PCD-117390.
- Una nuova prolunga pesata utilizzabile nella routine di calibrazione del tastatore HP-C-VE è disponibile nell'elenco **Utilità tastatore**. Vedere PCD-106190.
- Si può usare l'utensile di calibrazione per definire il coefficiente di dilatazione termica (CTE). Vedere PCD-115591.

## **Tastatori - A contatto e Vision**

• Abbiamo aggiunto alla finestra di dialogo **Utilità tastatore** la nuova prolunga pesata utilizzabile nella routine di calibrazione del tastatore HP-C-VE. Vedere PCD-106190.

## **Creazione di rapporti**

- È possibile cambiare colori, frecce e tipi di linee nell'analisi grafica. Vedere PCD-113308.
- Le opzioni di etichettatura nell'analisi grafica sono identiche nei rapporti personalizzati e nei modelli di rapporto. Vedere PCD-80581.
- Abbiamo aggiunto l'output .txt come opzione del comando Stampa. Lo abbiamo anche aggiunto nella finestra di dialogo **Configurazione output**. Vedere PCD-101847.

## **Scansione**

- La scansione rapida supporta i tastatori laser come CMS. Per creare una scansione lineare aperta, premere Shift+Ctrl, quindi fare clic e trascinare sulle superfici. Si possono anche creare delle poligonali. Nella modalità Curva, fare clic sul punto iniziale, con i tasti Shift+Ctrl premuti, su una poligonale e trascinare il puntatore nella direzione della scansione. La scansione rapida supporta l'uso di più superfici e poligonali, nonché di superfici e poligonali preselezionate. Vedere PCD-100815.
- Una nuova funzione supporta la scansione continua a 10 Hz del tracker Leica AT-403. La scheda **Rilevazione** nella finestra di dialogo **Impostazioni parametri** mostra i valori di tempo e distanza della scansione continua. La scansione può essere continua nel tempo o nella distanzastance. Per iniziare o terminare la scansione continua premere Ctrl+I, o usare l'opzione del menu **Operazione | Avvia/Arresta modalità continua**. Vedere PCD-114379.

## **Teamcenter**

- Abbiamo aggiunto la voce del menu **File | Teamcenter | Impostazione**. Questa voce visualizza la finestra di dialogo **Impostazione Teamcenter**. Le opzioni di impostazione nella finestra di dialogo permettono di:
	- includere il numero della revisione nel nome del file quando si salva la routine in Teamcenter;
	- salvare facoltativamente i file dei tastatori in una posizione specificata dall'utente.

Le seguenti voci di registro supportano le modifiche dell'impostazione dell'interfaccia di Teamcenter.

- AddRevisionToName Questa voce specifica se PC-DMIS debba o meno aggiungere il numero della revisione al nome del file della routine di misurazione ogni volta che la salva nel database Teamcenter.
- ProbeLocation Specifica dove salvare i file dei tastatori nel database Teamcenter.
- SaveProbes Questa voce specifica se PC-DMIS debba o meno salvare nel database Teamcenter i file dei tastatori che si trovano nella routine di misurazione.
- SaveProbesInDatabase Questa voce specifica se PC-DMIS debba o meno salvare in una posizione definita del database Teamcenter i file dei tastatori che si trovano nella routine di misurazione.
- SaveProbesWithMeasurementRoutine Specifica se PC-DMIS debba o meno salvare i file dei tastatori che si trovano nella routine di misurazione nella stessa posizione all'interno del database Teamcenter in cui si trova la routine di misurazione.

Vedere PCD-114872 e PCD-116137.

## **Compensazione temperatura**

• *Rilevante!* È disponibile la compensazione semplificata della temperatura (**Modifica | Preferenze | Impostazione compensazione temperatura**) per l'impostazione dei sottolivelli della macchina. È possibile impostare la compensazione della temperatura per ogni singola macchina. Questo miglioramento permette di definire un sensore "predefinito" del pezzo. Il vantaggio di usare un sensore predefinito consiste nella portabilità della routine di misurazione in un altro sistema con un numero diverso di sensori predefiniti.

Il comando di compensazione della temperatura è stato semplificato. Per la maggior parte, gli utenti hanno bisogno di scegliere il materiale nella finestra di dialogo **Impostazione compensazione in temperatura**.

Per supportare controller multisensore, il comando di compensazione della temperatura può usare anche più sensori montati sul pezzo. È possibile selezionare uno o più sensori fissati sul pezzo. Quando si usano più sensori, PC-DMIS usa la temperatura media.

Per determinare la temperatura del pezzo si può usare una variabile nella finestra di modifica. Questo è utile quando non è possibile usare il sensore sulla macchina. In certi casi, come quando un robot carica il pezzo, per misurare la temperatura occorrono sensori esterni. Per usare questa funzione, immettere il nome dell variabile nella finestra di modifica.

PC-DMIS offre la possibilità di inserire automaticamente un comando di compensazione della temperatura in una nuova routine di misurazione.

Il comando di compensazione della temperatura genera un errore quando la temperatura esula dai limiti della nirma. Il comando "In errore" di PC-DMIS può rilevare questo errore e aiutare a impostare la variabile o saltare a un'etichetta, a seconda della scelta dell'utente. Questo offre la sicurezza che i pezzi siano misurati alla temperatura desiderata.

PC-DMIS offre un comando di misura della temperatura (**Inserisci | Strumento di misura | Temperatura**). Questo comando legge la temperatura delle scale X, Y e Z, e del pezzo. Questo appare come dimensione nella finestra di modifica, e PC-DMIS riporta l'output del comando nei risultati. I risultati possono essere un'analisi statistica inviata a DataPage+ o a QDAS. Il comando di misura della temperatura dimensiona il comando di compensazione della temperatura quando lo si posiziona immediatamente dopo il comando di compensazione. L'utente può assegnare il valore misurato a delle variabili per creare la propria logica.

PC-DMIS offre la possibilità di usare la compensazione della temperatura durante la calibrazione del tastatore. Per usarla, definire nella definizione dell'utensile di calibrazione il coefficiente di dilatazione termica (CTE) del materiale della sfera di calibrazione. La calibrazione compensa la variazione delle temperatura se il comando di compensazione della temperatura è stato eseguito prima della calibrazione.

Per gli utenti che hanno bisogno di maggiore flessibilità, la funzionalità di compensazione avanzata della temperatura **(Inserisci | Moduli | Compensazione avanzata della temperatura**) offre la possibilità di impostare l'origine della dilatazione termica nel sistema di coordinate del pezzo o della macchina. Questa funzionalità offre anche la compensazione continua della temperatura del pezzo.

La compensazione semplificata della temperatura non è disponibile per i seguenti tipi di macchine:

- PC-DMIS NC
- PC-DMIS Portable
- CMM a braccio doppio
- Macchine non Hexagon

Vedere PCD-114402.

### PC-DMIS 2017 R2 Note sul rilascio

## **Toolkit**

- Abbiamo migliorato le opzioni che è possibile usare per importare ed esportare l'insieme dei parametri nel comando del toolkit di scansione della pala:
	- È possibile salvare un insieme di parametri come file .xml
	- È possibile salvare ulteriori punti di controllo.
	- L'insieme di parametri è salvato nelle unità di misura delle routine di misurazione. Se necessario, PC-DMIS converte le unità di misura quando si importa l'insieme di parametri.
	- È possibile salvare insiemi di parametri per una o più sezioni. Quando si salvano gli insiemi di parametri per più sezioni, PC-DMIS abbina il nome della sezione e lo applica di conseguenza.
	- È possibile applicare un insieme di parametri da una singola sezione a qualsiasi sezione.

Vedere PCD-108183.

• Il comando Profilo di scansione della pala è stato eliminato. Lo ha sostituito il comando Rapporto sulla pala. Il comando Rapporto sulla pala è la versione aggiornata del comando Profilo di scansione della pala. Il comando Rapporto sulla pala crea il file Blade .rpt direttamente da PC-DMIS. Sarà necessario aggiornare le routine di misurazione che usavano il comando Profilo di scansione della pala. Vedere PCD-116252.

## **Tracker**

• Abbiamo aggiunto il supporto al tracker AT-403. Vedere PCD-109585.

## **Interfaccia utente**

- Abbiamo aggiornato le icone della barra degli strumenti, i caratteri dell'applicazione, lo sfondo del CAD e i colori di stato.
	- Nelle barre degli strumenti abbiamo usato icone più moderne e coesive, e abbiamo fatto un uso più coerente dei colori di stato in tutta l'applicazione. Vedere PCD-115197.
- Abbiamo cambiato il nome della scheda **Vista attiva** in **VISION** per essere più coerenti con il nome della scheda **LASER** tab. Vedere PCD-113528.
- Abbiamo cambiato il colore predefinito dello sfondo della finestra del CAD in modo che si armonizzi meglio con il nuovo tema aggiornato. Vedere PCD-113527.
- La scheda attiva nella finestra principale dell'applicazione e nella casella degli strumenti del tastatore mostra un'icona blu in modo che si possa distinguere la scheda selezionata. Vedere PCD-113529.
- I caratteri predefiniti sono i più moderni Open Sans. Vedere PCD-113535.

Nella documentazione della Guida abbiamo aggiornato icone e schermate per renderle omogenee.

Vedere anche PCD-113526.

• Per la programmazione off-line è possibile selezionare il modello di macchina Global 20-40-20. Vedere PCD-56393.

# <span id="page-17-0"></span>**Informazioni su questa versione**

Alla Hexagon Manufacturing Intelligence siamo orgogliosi di rilasciare PC-DMIS 2017 R2. Questa piattaforma riunisce nuovi aspetti del software per lo sviluppo di una soluzione completa per il controllo dei processi di produzione. In questa versione sono disponibili le modifiche al software pensate per assistere l'utente in ogni aspetto del processo di fabbricazione e controllo di qualità. I pacchetti di nuova creazione includono le consolidate piattaforme PC-DMIS Laser, PC-DMIS NC, PC-DMIS Vision, PC-DMIS Pro, PC-DMIS CAD e PC-DMIS CAD++.

Il test di questa versione è stato significativo. Vorremmo quindi discutere un momento di questo processo e descrivere dettagliatamente i vari componenti del test.

Il test consiste di due parti. Tali parti possono essere descritte come test funzionale e test di integrazione.

- La maggior parte dell'impegno di test riguarda la parte funzionale. Questo è il test che determina se particolari funzioni essenziali del software, indipendentemente dal tipo di macchina usata, funzionano correttamente.
- Il test di integrazione è essenzialmente un test dell'interfaccia con un determinato tipo di macchina.

Nello scenario ideale, l'Hexagon Manufacturing Intelligence dovrebbe avere accesso ad almeno un esemplare di ogni unità hardware che esegue il software in campo. Tuttavia, in pratica, ciò è impossibile. Questo piano di test di integrazione viene quindi eseguito su quanti più tipi di macchine abbiamo a disposizione.

Qualora si incontrassero delle difficoltà con il sistema in seguito all'installazione della versione PC-DMIS 2017 R2, è possibile che si tratti di un problema di integrazione. Se è questo il caso, al primo impiego sarà probabilmente evidente che si possa trattare di una configurazione non collaudata. Per segnalare problemi di integrazione, vedere [Come](#page-46-1)  [contattare la Hexagon Manufacturing Intelligence"](#page-46-1). Se dovesse verificare un problema del genere in una versione commerciale, verrà data la massima priorità alla sua soluzione.

Agli utenti che hanno installate versioni precedenti del software, si consiglia di installare PC-DMIS 2017 R2 in una nuova cartella. In questo modo, saranno certi di poter continuare a usare la versione esistente nel casi in cui si verifichino dei problemi con questa nuova versione.

# <span id="page-19-0"></span>**Informazioni sul nuovo prodotto**

## <span id="page-19-1"></span>**Informazioni sulle versioni a 64 bit e a 32 bit**

Le seguenti funzionalità sono supportate solo nella versione a 32 bit (x86) del software; non sono disponibili nella versione a 64 bit. Se qualcuna di esse è necessaria, occorrerà installare una versione a 32 bit di PC-DMIS (come PC-DMIS 2017 R1).

- CAD (dati ACIS 3D incorporati in file DXF)
- Programmi di traduzione (Avail, Datalog, MeasureMax, MMIV e Tutor)
- Vision (MEI, QVI, ROI, TESAI++, e TESAVISIO). Si noti che i controller FDC, Leitz e Metronics sono disponibili nella versione a 64 bit.
- CMM (B & S Backtalk, Embedded Board, Manmiti, Manmora, Metrocom, Mitutoyo GPIB, Zeiss Manual, GeoCom, GOM, LK, ManualCMM, Numerex, Omniman e tutti quelli che usano il driver della porta parallela)
- Portable (FaroArmUSB e Axila)

Le interfacce di CMM manuali e Tech80 hanno funzionalità ridotte.

<span id="page-19-2"></span>**Esecuzione dell'utility Universal Jogbox di Pc-DMIS** Se si usa l'utility di PC-DMIS Universal Jogbox (PCD\_UJB\_Util.exe \*32), accertarsi di procedere come segue.

- Avviare l'utility in modalità di compatibilità con XP-S2.
	- 1. Fare clic con il pulsante destro del mouse sull'icona **Utility Universal Jogbox di PC-DMIS** sul desktop, e selezionare **Proprietà**.
	- 2. Fare clic sulla scheda **Compatibilità**.
- 3. Selezionare la casella di opzione **Esegui questo programma in modalità di compatibilità con**, e quindi selezionare nell'elenco **Windows XP (Service Pack 2)**.
- 4. Fare clic su **Applica** e poi su **OK**.
- Dopo che l'utility è stata installata, non eseguirla come amministratore.
- Eseguire l'utility con le proprietà dell'account di accesso dell'utente normale.

# <span id="page-21-0"></span>**Installazione del software**

Per installare il software, procedere come segue.

## <span id="page-21-1"></span>**Passo 1: Controllare i requisiti hardware e di sistema**

Prima di provare a installare una nuova versione, verificare che siano soddisfatti i requisiti hardware e di sistema descritti in precedenza in ["Requisiti di sistema consigliati"](#page-47-1). Per l'installazione, è necessario disporre anche di una chiave hardware USB o una licenza software valida. I tecnici delle IT possono fornire le informazioni in merito.

- Per visualizzare le proprietà del proprio computer, fare clic sull'icona **Computer**, fare clic con il pulsante destro del mouse su di essa e selezionare **Proprietà**.
- Per controllare le proprietà di visualizzazione per la scheda grafica, selezionare **Start | Impostazioni | Panello di controllo**, quindi selezionare **Impostazioni schermo**.

## <span id="page-21-2"></span>**Passo 2: Accedere come amministratore**

Per installare ed eseguire la nuova versione per la prima volta, è necessario accedere utente con i diritti di amministratore.

## <span id="page-22-0"></span>**Passo 3: Eseguire il backup delle impostazioni esistenti**

<span id="page-22-1"></span>Eseguire il backup delle impostazioni della versione precedente. Per impostazione predefinita, PC-DMIS 2017 R2 proverà a migrare le impostazioni esistenti nelle installazioni precedenti sullo stesso computer, anche da versioni molto vecchie del software in cui erano memorizzate nel file pcdlrn.ini.

- Se la versione attuale usa il file delle impostazioni pcdlrn.ini, eseguirne il backup. Questo file si trova nella cartella di sistema di Windows. Salvare una copia del file in una posizione sicura.
- Se la versione attuale usa l'Editor delle impostazioni di PC-DMIS, eseguirne il backup dei dati. A tal fine, procedere come segue:
	- 1. Avviare l'Editor delle impostazioni.
	- 2. Fare clic sul pulsante **Backup** (o **Esporta**). Verrà visualizzata la finestra di dialogo **Backup**:

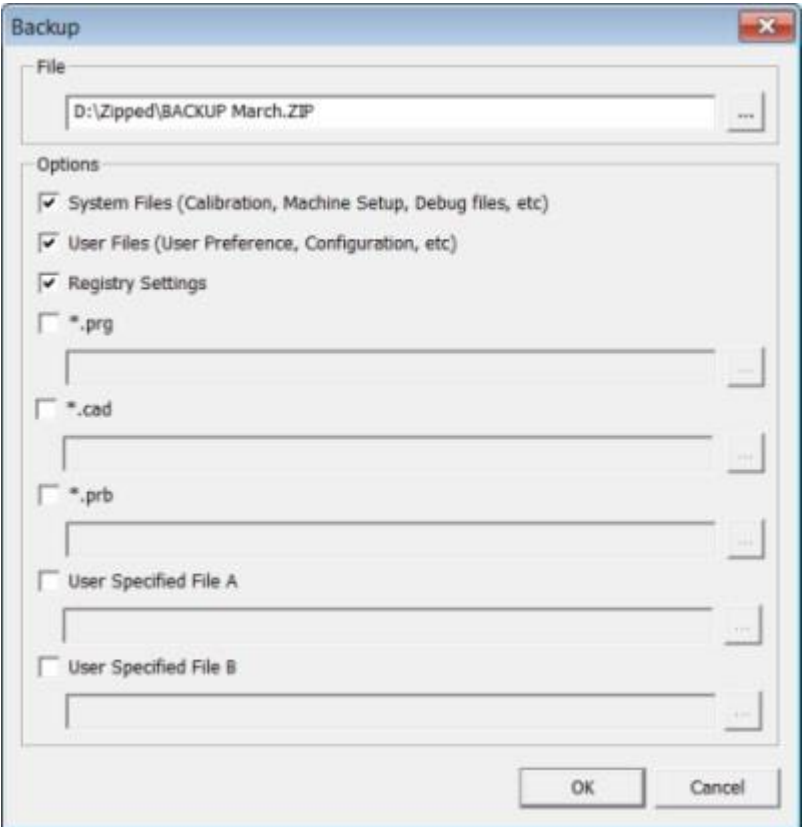

*La finestra di dialogo Backup*

- 3. Nella casella **File** definire una posizione sicura in cui salvare i file di cui è stato eseguito il backup e assegnare al file una estensione .zip.
- 4. Selezionare le prime tre caselle di opzione, quindi fare clic su **OK**.

Se si sostituisce il proprio computer o si trasferiscono le impostazioni che si trovano su un altro computer, è possibile usare i pulsanti **Backup** e **Ripristina** dell'Editor delle impostazioni:

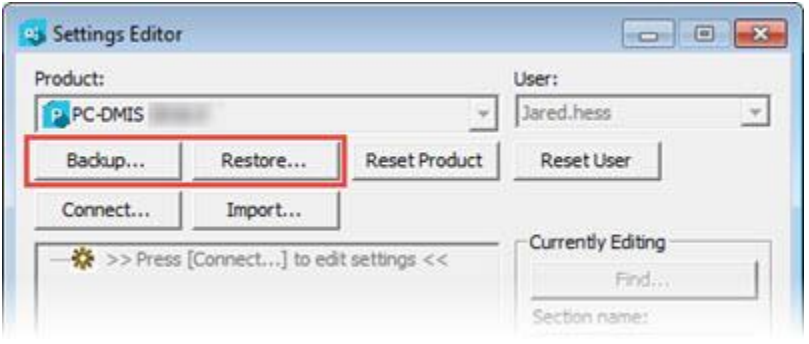

*I pulsanti Backup e Ripristina*

Per ulteriori informazioni sulle funzioni di backup e ripristino, vedere la documentazione dell'Editor delle impostazioni.

## <span id="page-24-0"></span>**Backup dei file di una CMM Xcel o di un controller Sharpe**

Se si usa una CMM Xcel Brown and Sharpe o una CMM che usa un controller Sharpe, e si ha intenzione di installare PC-DMIS 2017 R2 su un nuovo computer, salvare in un posto sicuro le copie dei seguenti file della CMM della versione precedente:

• comp.dat

A partire dalla versione PC-DMIS 2013 MR1, il file comp.dat è stato spostato in:

C:\ProgramData\WAI\PC-DMIS\*versione*

• downl.oad

I file si trovano nella directory principale di installazione di tutte le versioni di PC-DMIS prima della 2013 MR1, indipendentemente dal sistema operativo.

La posizione della directory principale di installazione è:

C:\Programmi\WAI\PC-DMIS *versione*

Per le versioni di PC-DMIS fino alla 3.7 MR3 inclusa, la posizione della directory principale di installazione è:

C:\PCDMISW

## <span id="page-25-0"></span>**Backup dei file di una CMM con controller DEA**

Se si usa una CMM DEA o un'altra CMM con un controller DEA, e si ha intenzione di installare PC-DMIS 2017 R2 su un nuovo computer, salvare in un posto sicuro copie dei seguenti file della CMM della versione precedente (i file variano a seconda del tipo di CMM):

- cosdat1.bin
- compens.dat

A partire dalla versione PC-DMIS 2013 MR1, il file compens.dat è stato spostato in:

C:\ProgramData\WAI\PC-DMIS\*versione*

- Fzyfile.txt
- Rcxfile.txt
- Rmxfile.txt
- Qualsiasi file il cui nome contiene il numero di serie della macchina

I file si trovano nella directory principale di installazione di tutte le versioni di PC-DMIS prima della 2013 MR1, indipendentemente dal sistema operativo.

La posizione della directory principale di installazione è:

C:\Programmi\WAI\PC-DMIS *versione*

Per le versioni del software fino alla 3.7 MR3 inclusa, la posizione della directory principale di installazione è:

C:\PCDMISW

## <span id="page-26-0"></span>**Passo 4: Installare il software**

<span id="page-26-1"></span>La seguente procedura descrive un'installazione tipica. Le schermate di installazione possono essere diverse se si esegue una versione diversa di PC-DMIS 2017 R2 o se si installa una compilazione personalizzata con con opzioni supplementari. Inoltre, la licenza potrebbe essere configurata con opzioni differenti.

1. Individuare il file di installazione sul supporto di installazione o, se è stato scaricato, aprire la cartella contenente il file scaricato. Il file di installazione è del tipo:

Pcdmis2017\_R2\_Release\_##.#.####.#\_x64.exe

I simboli # rappresentano il numeri della versione e della compilazione.

- 2. Fare doppio clic su questo file eseguibile per aprire il programma di installazione.
- 3. Se viene visualizzata un'avvertenza sulla sicurezza, fare clic su **Esegui**.
- 4. Nella schermata iniziale della licenza, leggere il contratto di licenza e selezionare la casella di opzione **Accetto i termini e le condizioni della licenza**.
- 5. Nella casella in basso è possibile definire la cartella di installazione. Per impostazione predefinita, il file viene installato in:

C:\Program Files\Hexagon\PC-DMIS 2017 R2 64-bit

Per cambiare cartella, fare clic sul pulsante Sfoglia e scegliere una cartella, o immettere nella casella il nuovo percorso.

#### PC-DMIS 2017 R2 Note sul rilascio

- 6. Una volta accettate le condizioni del contratto di licenza e scelta la cartella di installazione, fare clic su **Avanti** per aprire la schermata di gestione delle licenze.
- 7. Nella schermata di gestione delle licenze, scegliere il tipo di licenza:
	- **Licenza LMS (Software)** Selezionare questa opzione se si ha una licenza software (chiamata ID dei diritti all'uso). Compilare le caselle sotto questa opzione.
	- **Server delle licenze LMS** Se è possibile collegarsi a un server delle licenze, selezionare questa opzione e immettere l'indirizzo del server.
	- **HASP** Se si ha una chiave hardware (una chiavetta USB con le opzioni della licenza), accertarsi che sia collegata al computer, e quindi selezionare questa opzione.

Per aiuto su come selezionare una licenza LMS, vedere "Impostazione licenza [LMS"](#page-29-0).

- 8. Fare clic su **Avanti**.
- 9. Scegliere se installare il software supplementare. Se si sceglie un percorso di installazione personalizzato, il software supplementare sarà comunque installato nella directory predefinita per le routine di misurazione (normalmente C:\Program Files\Hexagon\).
	- **INSPECT** È un'interfaccia tra operatore e PC-DMIS 2017 R2. È possibile aprire PC-DMIS 2017 R2 da INSPECT per generare rapporti ed eseguire routine di misurazione. È possibile eseguire routine di misurazione dalla directory locale o dal server MMS.
	- **PDF Converter 5.0** Questo software di terzi converte i rapporti di PC-DMIS 2017 R2 in file PDF.
	- **NOTIFICATION CENTER** Questa applicazione invia notifiche al computer o al dispositivo di misurazione dell'utente da un'applicazione Client, come PC-DMIS 2017 R2. Lo fa durante certi eventi, come quando la macchina ha un errore.

### **Partecipa al programma di miglioramento della esperienza dei clienti**

**Hexagon** - Per contribuire a migliorare il prodotto e inviare alla Hexagon Manufacturing Intelligence dati di impiego, selezionare la casella di opzione. Se si preferisce non inviare dati, deselezionare la casella di opzione.Per ulteriori informazioni su questo programma, visitare il sito Web Hexagon Customer [Experience Improvement Program.](http://www.hexagonmi.com/about-us/hexagon-customer-experience-improvement-program)

Si può anche decidere se inviare o meno dati alla Hexagon Manufacturing Intelligence dopo aver installato PC-DMIS. Per ulteriori informazioni, vedere ["Aggiornamento del software"](#page-40-0).

- 10.Fare clic su **Installa** per avviare l'installazione. Una barra mostrerà lo stato di avanzamento complessivo.
- <span id="page-28-0"></span>11.Al termine dell'installazione, una schermata con i risultati mostra eventuali avvertenze o errori. Contiene anche le seguenti opzioni:
	- **Avvia PC-DMIS** Selezionare questa casella di opzione per avviare immediatamente PC-DMIS 2017 R2. Se questa è la prima volta che si installa questa versione sul computer, questa operazione è necessaria per inizializzare le voci di registro. Per ulteriori informazioni, vedere ["Spiegazione dei diritti di amministratore"](#page-32-0).
	- **Mostra le note sulla versione** Selezionare questa casella di opzione per visualizzare un file .pdf che mostra le novità o le modifiche apportate in questa versione dopo aver fatto clic su **Chiudi**.
- 12.Fare clic su **Chiudi** per chiudere il programma di installazione.

## <span id="page-29-0"></span>**Installazione della licenza LMS**

Questo argomento fornisce le informazioni necessarie per:

- installare la licenza (software) LMS;
- collegarsi a un server delle licenze LMS;
- aggiornare una licenza LMS;
- fornire informazioni sulla licenza al programma di installazione dalla riga di comando.

## **Licenza (software) LMS**

Se si seleziona **Licenza (software) LMS** nella [schermata di gestione delle licenze,](#page-26-1) e il programma di installazione non riesce a trovare una licenza valida nel sistema, si dovrà compilare le seguenti opzioni.

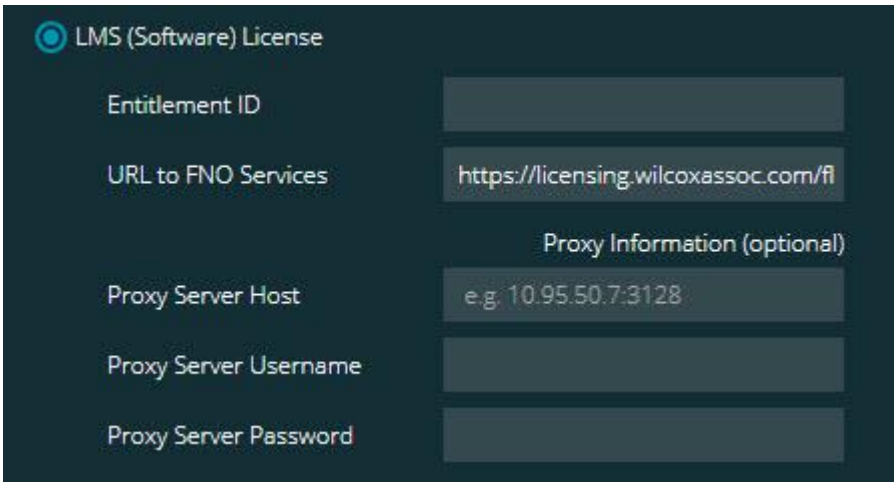

## *L'opzione Licenza (software) LMS*

- 1. Compilare le seguenti opzioni.
	- **ID dei diritti all'uso** Se si dispone di un ID dei diritti d'uso, immettere o incollare in questa casella l'ID ricevuto. Se il valore è stato fornito in una installazione precedente, il programma di installazione lo estrarrà dal registro.

• **URL per servizi FNO** - Fa riferimento all'URL che verifica la propria licenza. Accertarsi che sia l'URL seguente:

https://licensing.wilcoxassoc.com/flexnet/services

- Informazioni sul Proxy Se il computer è collegato a una rete che richiede un server proxy per collegarsi a Internet, rivolgersi a un tecnico delle IT per ottenere questa informazione. Immettere nome utente e password per il server host.
- 2. Se non si dispone di un ID dei diritti d'uso e si deve attivare la licenza off line, usare l'applicazione CLM Admin. Nell'applicazione CLM Admin, selezionare **Attiva nuove licenze** e seguire le istruzioni sullo schermo.

Per informazioni su come usare l'applicazione CLM Admin, vedere nella documentazione del software Client License Manager (CLM) Hexagon (pcdmisclm.chm). Questa è reperibile nella sottocartella della lingua.

3. Fare clic su **Avanti**. Il software di installazione si collegherà a Internet e attiverà la licenza. Quindi, installerà il servizio di gestione delle licenze FLEXnet necessario per usare le licenze LMS.

## **Server delle licenze LMS**

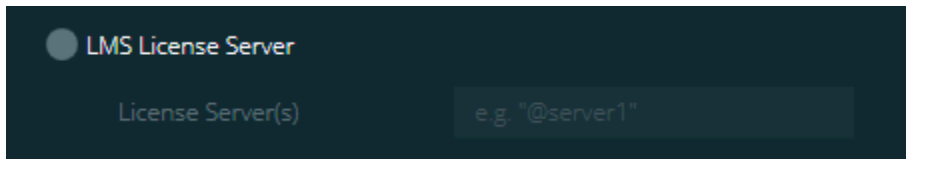

## *L'opzione Server delle licenze LMS*

Se si usa un server delle licenze, selezionare questa voce e quindi immettere il nome del server delle licenze nella casella **Server delle licenze**. Il formato di questa riga di testo è *numero porta*@*nome server*, dove *numero porta* è il numero della porta TCP del server delle licenze, e *nome server* è il nome del server.

Il numero predefinito della porta TCP è 27000. Se non si indica una porta specifica, il server delle licenze usa quella predefinita. Ad esempio, le due righe seguenti sono equivalenti:

@server1

27000@server1

Se si usa questa opzione, collocare il simbolo "@" davanti all'indirizzo del server. Se il simbolo "@" manca, il processo di installazione prova a cercare localmente la licenza. Questo può causare un errore.

È anche possibile specificare più server delle licenze. Si possono separare con dei caratteri punto e virgola. Si supponga, ad esempio, di avere tre server delle licenze chiamati licenseserver1, licenseserver2 e licenseserver3, e che tutti usino la stessa porta TCP predefinita. È possibile specificarli in una sola riga di testo, come la seguente:

@licenseserver1;@licenseserver2;@licenseserver3

## **Aggiornamento della licenza LMS**

Una volta terminata l'installazione della licenza e installato PC-DMIS 2017 R2, il software controlla la disponibilità di aggiornamenti della licenza all'avvio e poi ogni otto ore di esecuzione. Se è disponibile un aggiornamento della licenza, visualizza un messaggio di avviso:

## **PC-DMIS**

Sono disponibili aggiornamenti della licenza di PC-DMIS. Applicandoli occorrerà riavviare PC-DMIS. Applicare gli aggiornamenti adesso?

Per applicare l'aggiornamento fare clic su **Sì**. Se si fa clic su **No**, PC-DMIS 2017 R2 visualizza il messaggio ogni otto ore di esecuzione oppure all'esecuzione successiva.

- Se viene aggiunta un'opzione o una funzionalità, si avrà la possibilità si apportare le modifiche. Se si applicano le modifiche, un messaggio a comparsa verrà visualizzato sulla barra delle applicazioni.
- Se viene rimossa un'opzione o una funzionalità, verrà visualizzato un messaggio che chiede di riavviare PC-DMIS 2017 R2. Un messaggio informativo a comparsa apparirà anche sulla barra delle applicazioni.
- Se un'opzione o una funzionalità è obsoleta, verrà rimossa automaticamente.

Dopo aver applicato un aggiornamento, riavviare PC-DMIS per accertarsi che funzioni correttamente.

## **Fornitura di informazioni sulla licenza LMS al programma di istallazione dalla riga di comando**

È possibile inviare le informazioni sulla licenza LMS al programma di istallazione mediante i parametri della riga di comando. Per ulteriori informazioni, vedere "Fornitura [di informazioni sulla licenza LMS al programma di istallazione dalla riga di comando"](#page-51-0) nell'appendice A.

## <span id="page-32-0"></span>**Spiegazione dei diritti di amministratore**

Per eseguire le versioni del software precedenti alla 2012 occorreva disporre dei diritti di amministratore in quanto alcune impostazioni del sistema (quali l'ultimo tastatore utilizzato, gli angoli dei polsi e altre impostazioni) erano condivise tra tutti gli utenti del computer su cui era installato. Questo comportava che tali impostazioni si trovassero nella sezione del registro di Windows LOCAL\_MACHINE e non nella sezione CURRENT\_USER contenente le impostazioni specifiche dell'utente. La modifica delle impostazioni nella sezione LOCAL\_MACHINE richiede i diritti di amministratore.

#### PC-DMIS 2017 R2 Note sul rilascio

In PC-DMIS versione 2012 e successive, il meccanismo delle impostazioni usato da PC-DMIS è cambiato in modo da richiedere l'accesso da amministratore solo alla prima esecuzione alla fine dell'installazione. Da quel punto in poi, sarà sufficiente un accesso come utente.

Il programma di installazione di PC-DMIS ha un flag integrato nel file eseguibile di installazione (Pcdmis2017\_R2\_Release\_##.#.###.#\_x64.exe) che richiede che il processo di installazione sia eseguito con i diritti da amministratore. Se l'utente ha diritti inferiori, il programma di installazione visualizza un messaggio in cui chiede di fornire nome utente e password di un account con diritti di amministratore.

Una volta terminata l'installazione, la prima volta che si esegue PC-DMIS 2017 R2 sarà necessario avviarlo con i diritti di amministratore. Se si seleziona la [casella di opzione](#page-28-0)  **[Avvia PC-DMIS al termine dell'installazione](#page-28-0)**, quando l'intallazione è terminata PC-DMIS 2017 R2 si avvia automaticamente, trasferendo a sé stesso il livello originale di diritti del programma di installazione.

Tenere presente, tuttavia, che se non si seleziona questa casella di opzione, sarà necessario fare clic con il pulsante destro del mouse sul collegamento e selezionare **Esegui come amministratore** come descritto nel [passo 6.](#page-35-3)

Per ulteriori informazioni sui diritti di accesso al file system e al registro di sistema richiesti da PC-DMIS 2017 R2, vedere ["Diritti richiesti per l'accesso degli utenti"](#page-55-1) nella seguente appendice B.

## <span id="page-34-0"></span>**Passo 5: Copia dei file dopo l'installazione**

Se sono disponibili, copiare i seguenti file dalla vecchia alla nuova cartella di installazione di PC-DMIS:

- Sysparam.dat
- Downl.oad
- Fzyfile.txt
- Rcxfile.txt
- Rmxfile.txt

A partire dalla versione 2010 MR2, quando si installa una nuova versione PC-DMIS copia automaticamente i file comuni di sistema nella cartella dei file dei dati del programma.

I file della compensazione volumetrica comp.dat, compgrid.at, comp.enc e compens.dat usati con i metodi di compensazione volumetrica 13 (ASI) e 14 (BNS) devono essere nella cartella dei file dei dati dei programmi. Quando si installa una nuova versione di PC-DMIS, questi file sono copiati automaticamente nella cartella ProgramData della nuova versione. Per la posizione predefinita di questa cartella, vedere ["Informazioni sulla](#page-54-1)  [posizione dei file"](#page-54-1) nell'appendice B.

Per ulteriori informazioni sui file per la compensazione volumetrica e la loro installazione, vedere il manuale di installazione dell'interfaccia macchina (MIIM).

Il file della guida MIIM.chm si trova nella sottocartella **en** della cartella di installazione di PC-DMIS.

## <span id="page-35-0"></span>**Copia dei file di una CMM Xcel o un di controller Sharpe**

Se si usa una CMM Xcel Brown and Sharpe o una CMM che usa un controller Sharpe, e si è installato PC-DMIS 2017 R2 su un nuovo computer, copiare i file di backup della CMM nella seguente posizione sul nuovo computer:

C:\Programmi\Hexagon\PC-DMIS *versione*

Per ulteriori informazioni su questi file, vedere "Backup dei file di una CMM Xcel o di un [controller Sharpe"](#page-24-0).

## <span id="page-35-1"></span>**Copia dei file di una CMM DEA con controller DEA**

Se si usa una CMM DEA con un controller DEA, e si è installato PC-DMIS 2017 R2 su un nuovo computer, copiare i file di backup della CMM nella seguente posizione sul nuovo computer:

C:\Programmi\Hexagon\PC-DMIS *versione*

Per ulteriori informazioni su questi file, vedere "Backup dei file di una CMM DEA con un [controller DEA"](#page-25-0).

## <span id="page-35-2"></span>**Passo 6: Avviare il software per la prima volta**

- <span id="page-35-3"></span>1. Quando si esegue PC-DMIS 2017 R2 per la prima volta, selezionare **Start**, **Tutti i programmi** e quindi **PC-DMIS 2017 R2 64-bit**.
- 2. Nell'elenco dei collegamenti, fare clic con il pulsante destro del mouse sull'icona **On line** o **Off line** quindi selezionare l'opzione **Esegui come amministratore** (solo se alla fine dell'installazione non è stata selezionata la casella di opzione **Avvia PC-DMIS al termine dell'installazione**).

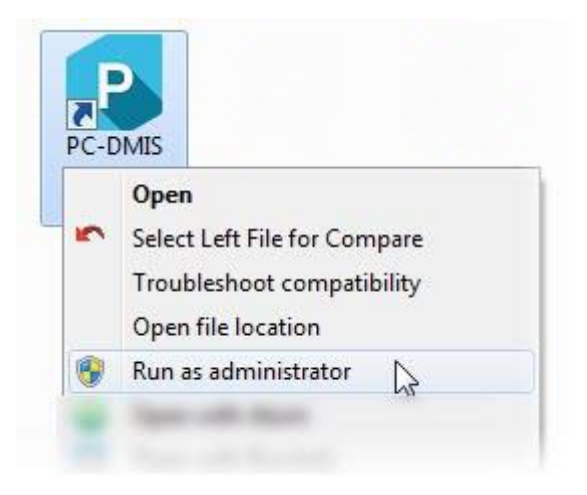

*L'opzione Esegui come amministratore*

Ciò consente al programma di scrivere le necessarie impostazioni specifiche della macchina.

3. Se la versione precedente usava il file pcdlrn.ini, PC-DMIS 2017 R2 chiederà se le impostazioni nel file PCDLRN.INI dovranno essere utilizzate come impostazioni di registro. Fare clic su **Sì** alla richiesta. In caso contrario PC-DMIS 2017 R2 caricherà le impostazioni di fabbrica.

Se la versione precedente usava l'Editor delle impostazioni, per usare le impostazioni precedenti del software procedere come segue.

- a. Chiudere PC-DMIS 2017 R2.
- b. Avviare l'Editor delle impostazioni di PC-DMIS dal menu Start.
- c. Una volta aperto, fare clic su **Importa** quindi aprire il file PCDRegFile.dat di cui è stato eseguito il backup nella sezione di questo documento "Passo 3: [Eseguire il backup delle impostazioni esistenti"](#page-22-1). PC-DMIS 2017 R2 importerà le impostazioni.
- d. Chiudere l'Editor delle impostazioni di PC-DMIS.

#### PC-DMIS 2017 R2 Note sul rilascio

4. Quando si avvia PC-DMIS 2017 R2, nel Browser Web predefinito vengono visualizzate le informazioni sulle **Novità**. Si può anche scegliere di visualizzare le informazioni sulla **Novità** dopo aver lanciato PC-DMIS 2017 R2. A questo scopo, selezionare **Guida | Novità**.

### **Avvi successivi**

Per gli avvii successivi, sarà possibile avviare normalmente PC-DMIS 2017 R2 facendo doppio clic sui normali collegamenti **Off-line** o **On-line**.

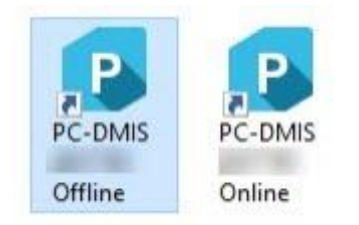

### *I collegamenti a PC-DMIS 2017 R2*

Una volta avviato PC-DMIS 2017 R2, la schermata **Licenza software** visualizzerà il contratto di licenza. Leggere attentamente il contratto di licenza e fare clic su **Accetto i termini e le condizioni della licenza** in fondo alla schermata per procedere:

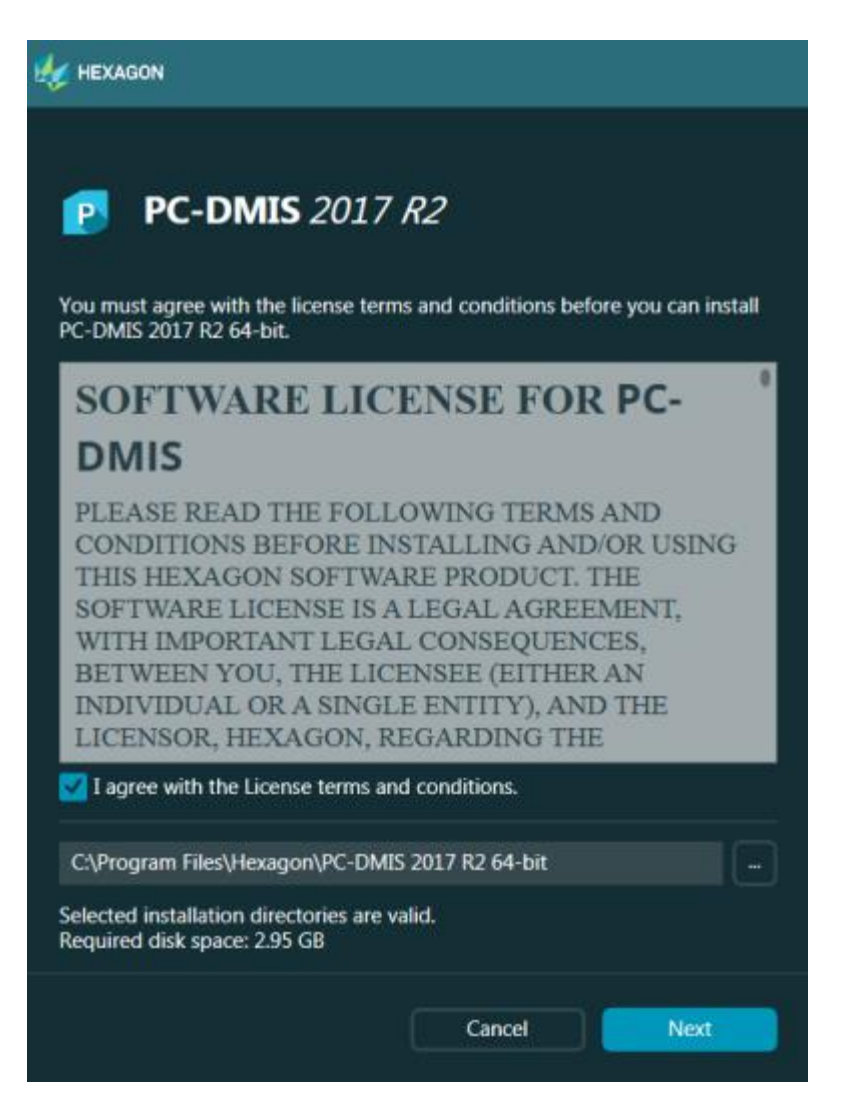

*Schermata della licenza software*

Una volta che PC-DMIS 2017 R2 è in esecuzione, nella barra delle applicazioni sarà visualizzata un'icona. Se la chiave hardware o la licenza sono programmate correttamente, l'icona visualizza un segno di spunta verde come mostrato sotto.

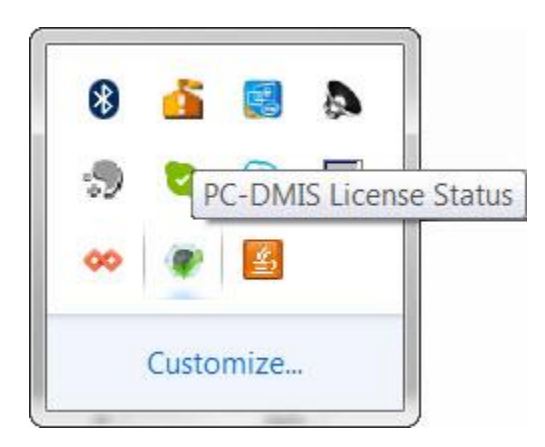

*Messaggio di licenza di PC-DMIS valida*

Se la chiave hardware non è collegata o non è programmata correttamente, o se si usa una licenza LMS e il software non è corredato della licenza corretta, l'icona viene visualizzata con un punto esclamativo rosso sovrapposto. Viene visualizzato un messaggio a comparsa che informa che la licenza di PC-DMIS è disconnessa.

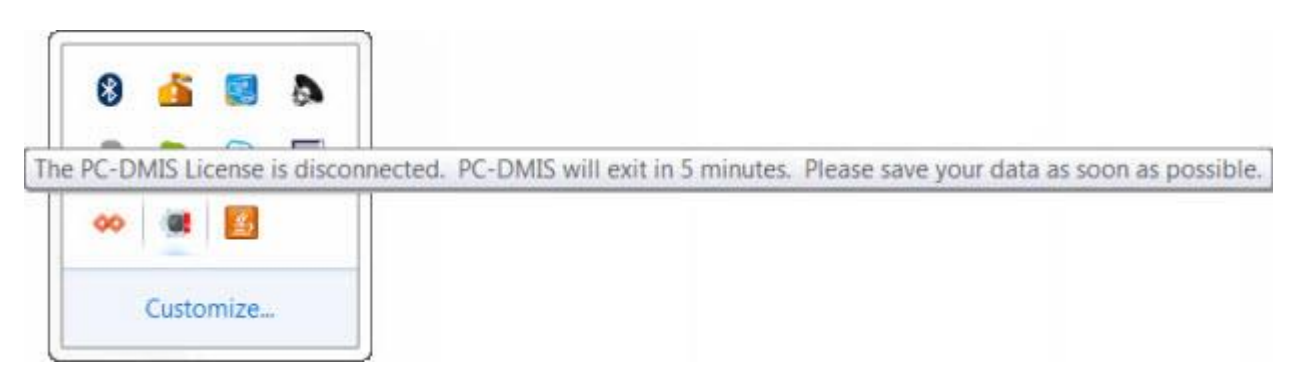

*Messaggio di licenza di PC-DMIS disconnessa*

Quando la licenza è disconnessa, PC-DMIS 2017 R2 funziona normalmente, ma si chiude automaticamente dopo 5 minuti. Salvare immediatamente i dati prima che ciò accada.

## <span id="page-39-0"></span>**Nota sulle CMM che usano comunicazioni RS232**

Per impotsaizone predefinita, PC-DMIS 2017 R2 comunica attraverso la porta di comunicazione COM1. Occorre cambiare il numero di questa porta nel numero creato automaticamente da Windows se per comunicare con una CMM RS-232 più vecchia sono stati installati un cavo adattatore seriale-USB o una scheda con un adattatore seriale.

Per cambiare il numero della porta COM, procedere come segue.

- 1. In Gestione dispositivi di Windows notare il numero assegnato da Windows alla porta di comunicazione del computer. Per aiuto, vedere la guida di Windows.
- 2. Aprire PC-DMIS in modalità on-line, e quindi aprire una routine di misurazione.
- 3. Selezionare **Modifica | Preferenze | Imposta interfaccia macchina**.
- 4. Nella casella **Porta Comm**, immettere il numero assegnato da gestione dispositivi di Windows.

# <span id="page-40-0"></span>**Aggiornamento del software**

Per impostazione predefinita, PC-DMIS cerca automaticamente gli aggiornamenti del software se si è collegati a Internet. Se rileva un aggiornamento disponibile, si apre l'utility di aggiornamento HEXAGON UPDATES per informare l'utente. Quindi, è possibile scaricare e installare gli aggiornamenti come si desidera.

Si può anche controllare manualmente la disponibilità di aggiornamenti. A questo scopo, selezionare **Guida | Controlla aggiornamenti** e selezionare le opzioni desiderate nell'utility di aggiornamento HEXAGON UPDATES.

L'utility di aggiornamento HEXAGON UPDATES contiene la finestra di dialogo **Impostazioni**. È possibile usare l'opzione **Desidero partecipare** nella finestra di dialogo per scegliere se partecipare o meno al programma di miglioramento dell'esperienza dei clienti Hexagon e inviare dati di uso alla Hexagon Manufacturing Intelligence. L'Hexagon Manufacturing Intelligence usa questi dati per migliorare l'esperienza dei clienti. Per ulteriori informazioni su questo programma, visitare il sito Web Hexagon Customer [Experience Improvement Program.](http://www.hexagonmi.com/about-us/hexagon-customer-experience-improvement-program)

Per ulteriori informazioni sull'utility di aggiornamento del software, vedere la voce "Aggiornamento del software" nella documentazione delle funzioni base di PC-DMIS.

# <span id="page-41-0"></span>**Riparazione o rimozione di un'installazione**

È anche possibile riparare o rimuovere come necessario il software installato. A questo scopo, fare doppio clic sul file Pcdmis2017\_R2\_Release\_##.#.###.#\_x64.exe come se si iniziasse il processo di installazione. Il programma di installazione mostra una schermata con le seguenti opzioni:

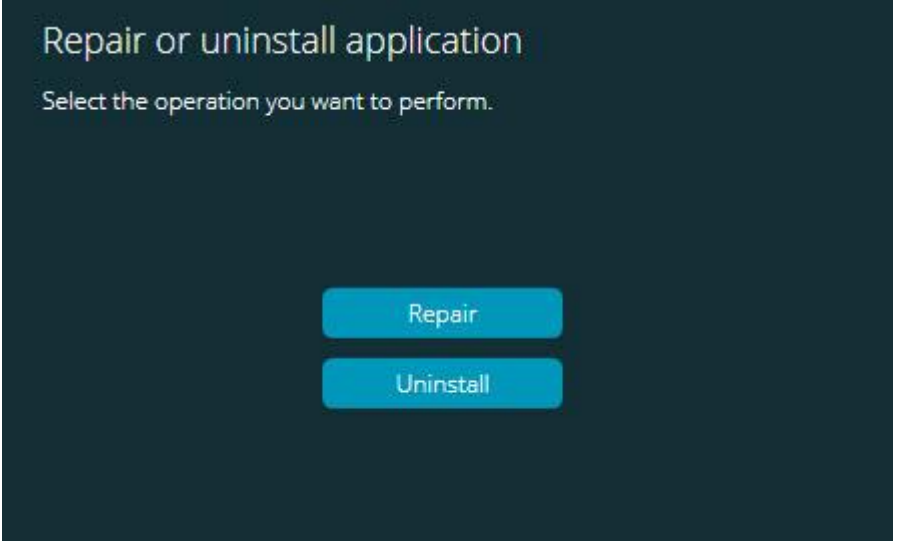

*La schermata Ripara o disinstalla l'applicazione*

- **Ripara** Questa opzione reinstalla i file del prodotto come erano stati installati originariamente. Può essere utile per risolvere problemi nel caso in cui un'installazione non abbia installato correttamente tutti i file.
- **Disinstalla** Questa opzione rimuove l'applicazione da dove era stata installata. È possibile disinstallare l'applicazione anche usando la voce **Programmi e funzionalità** del pannello di controllo.

# <span id="page-42-0"></span>**Esecuzione del software in un'altra lingua**

Il file di installazione iniziale di PC-DMIS 2017 R2 contiene i file dell'interfaccia utente in tutte le lingue supportate. Quando si installa PC-DMIS 2017 R2, vengono installati i file della lingua usata dal sistema operativo.

Per eseguire PC-DMIS 2017 R2 in una lingua diversa da quella del sistema operativo, selezionare **File| Lingua**, e fare clic sulla lingua desiderata. PC-DMIS mostrerà un messaggio che informa che l'applicazione si chiuderà e sarà riavviata. Fare clic su Sì per continuare. PC-DMIS 2017 R2 si chiuderà immediatamente e si riaprirà nella lingua selezionata.

Per avere il contenuto della Guida disponibile in una lingua diversa dall'inglese, vedere ["Installazione dei file della Guida non in](#page-43-0) inglese dai Language Pack".

# <span id="page-43-0"></span>**Installazione dei file della Guida non in inglese dai Language Pack**

I file della guida in inglese sono i soli file della guida inclusi nel pacchetto principale di installazione. Sono installati indipendentemente dalla lingua di installazione. Comunque, i file della guida non in inglese non sono inclusi nel pacchetto principale di installazione.

Questo significa che se si installa una lingua diversa dall'inglese, per vedere la guida nella propria lingua si *deve* installare anche il language pack di quella lingua. Altrimenti, se si cerca di accedere al file della guida PC-DMIS 2017 R2 visualizzerà un messaggio di errore in cui dice che non riesce a trovare il file della guida.

Un language pack contiene tutta la guida nella data lingua. Per installare un language pack, procedere come segue.

1. Individuare il language pack e il file .exe desiderati sul supporto di installazione o scaricarli via Internet da:

ftp://ftp.wilcoxassoc.com/PC-DMIS-Versions/Release/2017\_R2/Release/x64/Lang/

2. Eseguire il file .exe e seguire le istruzioni di installazione. Per fare ciò non occorre disporre dei diritti di amministratore.

Questa procedura installa il contenuto della guida nelle appropriata sottodirectory della lingua (indicata da due lettere) della cartella di installazione di PC-DMIS 2017 R2. Si potrà quindi passare alla lingua scelta nel software e accedere normalmente ai contenuti della guida.

# <span id="page-44-0"></span>**Risoluzione di problemi**

Questo argomento fornisce agli utenti informazioni per installazione, avvio, risoluzione dei problemi e aggiornamento del software.

## <span id="page-44-1"></span>**L'avvio è lento**

**Problema:** si sta usando un computer che soddisfa almeno i requisiti minimi di sistema dettagliati nell'argomento ["Requisiti di sistema consigliati"](#page-47-1), e il lancio di PC-DMIS richiede più di 30 secondi.

**Descrizione:** questo succede se si prova a eseguire PC-DMIS 2017 R2 su un computer con Windows 7 ma non si è selezionata l'opzione **Esegui come amministratore** nella procedura guidata di installazione. Questo causa un problema nel caricamento del driver HASP. Si noti che questo problema si verifica solo quando si installa con un tipo di licenza HASP descritto in ["Passo 4: Installare il software"](#page-26-1).

**Soluzione:** disinstallare PC-DMIS 2017 R2 e reinstallarlo facendo clic con il pulsante destro del mouse sul file di installazione e selezionando **Esegui come amministratore**.

<span id="page-44-2"></span>**L'aggiornamento del software genera un messaggio "(407) Necessaria autenticazione proxy"**

**Problema:** quando si usa l'opzione del menu **Guida | Controlla aggiornamenti** per aggiornare il software, quando Il programma di aggiornamento su Web si apre mostra: "Il server remoto ha restituito un messaggio di errore: (407) Necessaria autenticazione proxy."

**Descrizione:** un firewall del computer può impedire il collegamento del programma di aggiornamento al server.

**Soluzione:** controllare le impostazioni del firewall e assicurarsi che il seguente indirizzo non sia bloccato: **http://www.wilcoxassoc.com/WebUpdater**

#### PC-DMIS 2017 R2 Note sul rilascio

<span id="page-45-0"></span>**Configurazione della rete per inviare rapporti sugli arresti anomali Problema:** PC-DMIS 2017 R2 non riesce a inviare automaticamente rapporti sugli arresti anomali alla Hexagon Manufacturing Intelligence anche quando l'opzione di configurazione del software **/nocrashdump** non viene usata. (Questa opzione disabilita la generazione dei rapporti sugli arresti anomali in PC-DMIS 2017 R2).

**Descrizione:** un firewall del computer può impedire il collegamento del programma di aggiornamento al server. Se PC-DMIS 2017 R2 ha un arresto anomalo, usa uno script PHP su HTTP per inviare il rapporto sull'arresto. Se questo non è possibile prova a inviare il rapporto a crashreport@wilcoxassoc.com. Ci prova mediante il protocollo standard di posta elettronica SMTP. Se non ci riesce, prova a inviare l'e-mail tramite MAPI.

**Soluzione:** il sistema di segnalazione degli arresti anomali deve poter usare la porta 80 per raggiungere il server **http://www.wilcoxassoc.com**/.

## <span id="page-45-1"></span>**L'installazione sopra una versione esistente causa un comportamento imprevisto**

**Problema:** l'installazione è stata eseguita sopra una versione esistente del software, e ora il software non si comporta normalmente. I possibili sintomi sono i seguenti.

- Dopo aver avviato il software, si riceve un messaggio di errore sul "Punto di ingresso della procedura".
- Quando si seleziona **Guida | Informazioni su PC-DMIS**, non viene visualizzato il numero della nuova compilazione.
- Le correzioni dei bug non sembrano essere state applicate, e PCDLRN.EXE non ha mai una data e un'ora diversa da quella della release originale.

**Descrizione:** qualcosa non è stato installato correttamente sopra la versione esistente.

**Soluzione:** usare il pannello di controllo per disinstallare completamente la versione esistente, e quindi reinstallare la versione che si sta cercando di installare.

<span id="page-46-0"></span>**L'esecuzione del file DPUPDATE.EXE legacy non avviene. Problema:** il file DPUPDATE.EXE legacy non viene eseguito.

**Descrizione:** se si esegue PC-DMIS 2017 R2 senza i diritti di di amministratore, DPUPDATE.EXE non funziona.

**Soluzione:** eseguire PC-DMIS 2017 R2 con i diritti di amministratore.

# <span id="page-46-1"></span>**Come contattare la Hexagon Manufacturing Intelligence**

Invitiamo coloro che partecipano all'*anteprima tecnica* di PC-DMIS 2017 R2 a pubblicare i loro commenti nel relativo forum che si trova in [www.pcdmisforum.com/forum.php.](http://www.pcdmisforum.com/forum.php) Si prega di non contattare il supporto tecnico per le anteprime tecniche.

Coloro che usano la *versione commercializzata* di PC-DMIS 2017 R2 e desiderano ulteriori informazioni o supporto tecnico, sono invitati a contattare [hexagonmi.com/contact-us](http://hexagonmi.com/contact-us) o visitare il sito [hexagonmi.com/products/software.](http://hexagonmi.com/products/software) È possibile contattare l'assistenza tecnica Hexagon anche al numero +1 800 343 7933.

# <span id="page-47-0"></span>**Appendice A**

## <span id="page-47-1"></span>**Requisiti di sistema consigliati**

**Avvertenza per gli utenti con sistemi operativi a 32 bit**. PC-DMIS 2017 R2 non supporterà più i sistemi operativi Windows a 32 bit, indipendentemente dalla loro versione. PC-DMIS 2017 R1 è stata l'ultima versione a 32 bit di PC-DMIS supportata dalla Hexagon Manufacturing Intelligence. Se non è stato ancora fatto, aggiornare il sistema operativo e, se necessario, l'hardware (personal computer) del dispositivo di misurazione, a un sistema moderno a 64 bit con una versione più attuale e stabile di Windows come Windows 10, Windows 8.1, o Windows 7.

I clienti che passeranno a un sistema operativo moderno trarranno beneficio da:

- notevole aumento della sicurezza;
- ampia scelta di dispositivi per il personale che usa apparecchiature mobili;
- maggiore produttività;
- minor costo complessivo di possesso grazie alle migliori capacità di gestione.

## <span id="page-47-2"></span>**Sistema operativo**

PC-DMIS 2017 R2 funziona con Windows 10 a 64 bit, Windows 8.1, Windows 8, Windows 7 e Windows Vista. Non sono supportati altri sistemi operativi.

 $\boldsymbol{\circ}$ Quando si usano driver di terzi, contattare il rappresentante Hexagon Manufacturing Intelligence per verificarne la compatibilità con il sistema operativo.

È possibile eseguire PC-DMIS in una macchina virtuale (VM) solo se la VM supporta OpenGL 3 o versione successiva.

i Le macchine con PC-DMIS Vision non supportano Windows 8 a 32 bit e a 64 bit.

Il componente hardware di PC-DMIS Vision Matrox Framegrabber non supporta il sistema operativo a 64 bit.

## <span id="page-48-0"></span>**Microsoft .NET Framework**

Microsoft .NET Framework 4.6.1 per Windows. Se Microsoft .NET Framework 4.6.1 non è installato sul computer, lo sarà a cura del programma di installazione di PC-DMIS.

<span id="page-48-1"></span>**RAM**

• Almeno 4 GB di RAM (4 GB è la quantità massima di memoria gestita da un sistema operativo a 32 bit)

Le dimensioni del file dati CAD e il valore del moltiplicatore usato per la tassellatura influiscono sulla quantità di memoria necessaria. Entrambi questi fattori interessano la quantità di sfaccettature tassellate necessarie per visualizzare il modello. Più piccolo è il valore del moltiplicatore della tassellatura usato, più memoria sarà necessaria per le sfaccettature. In caso di grandi modelli CAD questo può causare un errore di "Memoria esaurita". Se ciò si verifica, la sessione di PC-DMIS sarà instabile e dovrà essere chiusa.

Il valore del moltiplicatore di tassalletura predefinito è 1.0. Impostando un moltiplicatore pari a 0.1 si avrà un aumento da 10 al 20% di memoria richiesta rispetto al valore predefinito di 1.0. Diminuendo il valore del moltiplicatore su 0.01 si avrà un ulteriore aumento del 50-65% di memoria richiesta.

• 1GB di RAM video.

## <span id="page-48-2"></span>**CPU**

Processore Quad-Core da 2 GHz o superiore.

#### PC-DMIS 2017 R2 Note sul rilascio

### <span id="page-49-0"></span>**Grafica**

- Per i PC desktop: scheda grafica NVIDIA Quadro K620
- Per i computer portatili: scheda grafica NVIDIA Quadro K1100M
- Per i computer portatili che eseguono PC-DMIS con un sensore laser RS4: scheda grafica NVIDIA Quadro M3000M con 4 Gb di memoria

Il driver grafico deve supportare lo standard OpenGL 3.0 o versione successiva. Se il driver non supporta OpenGL 3.0 o se è più vecchio di un anno, un messaggio di avvertenza verrà visualizzato all'avvio di PC-DMIS.

## <span id="page-49-1"></span>**Disco rigido**

- 2 GB di spazio libero sull'unità disco rigido più una memoria virtuale allocata pari a 8 volte il file CAD più grande utilizzato
- Unità SSD, HDD 10K, o due dischi in modalità RAID 0 (dischi rigidi di alte prestazioni)

### <span id="page-49-2"></span>**Visualizzazione**

Risoluzione dello schermo: 1280 x 1024 pixel o superiore

## <span id="page-49-3"></span>**Connettività**

- Due porte Ethernet. Questo può essere necessario per specifiche installazioni in considerazione di esigenze particolari tra cui, ma non solo, i sistemi CMM in cui occorre una porta per le comunicazioni con il controller e un'altra per le comunicazioni su intranet/Internet.
- Due porte USB
- Una unità DVD.
- Una chiave HASP (una chiave hardware fisica USB) o una licenza software

i Nota: una chiave HASP non funziona da archivio dati generale, pertanto non è possibile usare una chiave HASP per memorizzare (scaricare) dati di qualsiasi genere da un computer. Similmente, non si può usare una chiave HASP per caricare dati qualsivoglia su un computer. Inoltre, solo le applicazioni della Hexagon Manufacturing Intelligence possono leggere o scrivere in una chiave HASP; altre applicazioni non lo possono fare. Quindi, non si può usare una chiave HASP per caricare o scaricare dati in/da un computer.

#### <span id="page-50-0"></span>**Browser**

Internet Explorer 10 o versione successiva

### <span id="page-50-1"></span>**Software antivirus**

La Hexagon Manufacturing Intelligence ha usato l'antivirus Sophos per il test di PC-DMIS 2017 R2. Le prestazioni di qualsiasi altro programma anti-virus dovranno essere confermate dall'utente.

<http://sophos.com/products/enterprise/endpoint/security-and-control/>

## <span id="page-50-2"></span>**Soluzioni per le CMM che usano comunicazioni RS-232**

Se si installa PC-DMIS 2017 R2 su un computer nuovo o esistente, ma si ha un modello più vecchio di CMM che usa le comunicazioni RS-232, occorrerà installare sul computer una di questa soluzioni.

- Un cavo adattatore esterno da RS-232 seriale a USB più il driver del cavo seriale-USB
- Una scheda con adattatore seriale interno con porte seriali

## <span id="page-51-0"></span>**Fornitura di informazioni sulla licenza LMS al programma di istallazione dalla riga di comando**

È possibile inviare le informazioni sulla licenza LMS al programma di istallazione mediante la seguente riga di comando:

- Se il programma di installazione viene eseguito in modalità non visibile dall'utente (**-q**) o in modalità base non visibile dall'utente (**-passive**), e riceve le informazioni corrette, tutto funziona senza bisogno di intervento dell'utente. Lo switch di comando **-q** visualizza la barra di avanzamento e gestisce gli errori del programma di installazione. Lo switch **-passive** nasconde l'interfaccia utente.
- Se il programma di installazione non viene eseguito nella modalità non visibile dall'utente, le informazioni fornite servono a popolare il modulo di attivazione della LMS e la [schermata di gestione delle licenze](#page-26-1) viene saltata.
- Usare lo switch **-?** per esaminare ulteriori argomenti della riga di comando.

Segue una descrizione dei parametri con relativi esempi.

## **Descrizioni**

**USELMSLICENSING="1"** - Questo flag è utile solo se il sistema ha già una licenza LMS usata dall'utente. Permette di usare la modalità di esecuzione non visibile dall'utente senza che a questi venga chiesto di scegliere la licenza. Se il programma di installazione non viene eseguito in modalità non visibile dall'utente, il processo di installazione può ancora saltare la finestra di dialogo di scelta del tipo di licenza, permettendo così di risparmiare tempo.

**LMSENTITLEMENTID="***id dei diritti d'uso*" - Questo parametro e relativo valore sono utili su un nuovo sistema in cui non è stata installata in precedenza alcuna licenza LMS. Indica che l'utente desidera una licenza LMS e fornisce un ID dei diritti d'uso da provare e attivare. Quando questo valore è specificato, non occorre specificare **USELMSLICENSING**.

**LMSLICENSESERVERS="***server1***,***server2>…***"** - Questo parametro è usato sui sistemi che comunicano con un server delle licenze. Anch'esso permette di saltare la finestra di dialogo di scelta del tipo di licenza e di eseguire l'installazione in modalità non visibile dall'utente.

**LMSPROXYHOST="***indirizzo host proxy***"** - Questo parametro opzionale fornisce l'indirizzo di un host proxy. Nella modalità non visibile dall'utente è usato direttamente nell'attivazione. Nella modalità visibile dall'utente, popola il modulo di attivazione con questo valore.

**LMSPROXYUSERNAME="***nomeutente***"** - Questo è un altro parametro opzionale per il nome utente del proxy. Si comporta come **LMSPROXYHOST**.

**LMSPROXYPASSWORD="***password non cifrata***"** - Questo è un altro parametro opzionale per la password del proxy. Si comporta come **LMSPROXYHOST**.

**LMSURLTOFNOSERVICES="***URL del server FNO***"** - Questo parametro serve principalmente per lo sviluppo interno. L'URL predefinito è quello del server di produzione. Il nuovo valore può essere usato per sovrascrivere il valore predefinito e puntare al server di sviluppo.

## **Esempi**

In un sistema nuovo con una licenza node-locked, la seguente riga installa PC-DMIS 2017 R2 in modalità non visibile dall'utente:

**-q LMSENTITLEMENTID="99999-88888-77777-66666-55555"**

PC-DMIS 2017 R2 Note sul rilascio

In un sistema che ha già una licenza, la seguente riga installa PC-DMIS 2017 R2 in modalità non visibile dall'utente:

## **-passive USELMSLICENSING="1"**

In un sistema nuovo che usa un server delle licenze, la seguente riga installa PC-DMIS 2017 R2 in modalità non visibile dall'utente:

### **-passive LMSLICENSESERVERS="123.12.134.42"**

In un sistema nuovo senza licenza, la seguente riga salta la finestra di dialogo di scelta del tipo di licenza e popola il modulo di attivazione:

**LMSENTITLEMENTID="99999-88888-77777-66666-55555" LMSPROXYHOST="123.123.123.123" LMSPROXYUSERNAME="bob" LMSPROXYPASSWORD="marley"**

# <span id="page-54-0"></span>**Appendice B Informazioni sui percorsi dei file**

<span id="page-54-1"></span>Le posizioni predefinite (percorsi) di localizzazione di vari file delle impostazioni dell'utente e di altri file sono state modificate in PC-DMIS 2017 R2 e versioni successive. Questi file sono ora memorizzati nelle seguenti posizioni in base al ruolo di ciascuno.

<span id="page-54-2"></span>**Documenti pubblici**

File di routine di misurazione, CAD, tastatori e altro:

C:\Utenti\Pubblica\Documenti pubblici\Hexagon\PC-DMIS\2017 R2

File di demo CAD:

C:\Utenti\Pubblica\Documenti pubblici\Hexagon\PC-DMIS\2017 R2\CAD

<span id="page-54-3"></span>**Documenti pubblici (cartella Reporting)**

File di modelli di rapporti, modelli di etichette, definizione di regole e definizione dei colori:

C:\Utenti\Pubblica\Documenti pubblici\Hexagon\PC-DMIS\2017 R2\Reporting

<span id="page-54-4"></span>**Documenti pubblici (attrezzaggi)**

File di attrezzaggi:

C:\Programmi\Hexagon\PC-DMIS 2017 R2 64-bit\Models\QuickFix

<span id="page-54-5"></span>**File dei dati dei programmi [nascosti]**

File di calibrazione (come comp.dat e compens.dat), file di installazione (come tool.dat, toolc.dat e usrprobe.dat), e altri file:

C:\ProgramData\Hexagon\PC-DMIS\2017 R2

PC-DMIS 2017 R2 Note sul rilascio

<span id="page-55-0"></span>**File dei dati degli utenti**

File di layout di menu e barre degli strumenti, illuminazione, materiali e impostazioni:

C:\Utenti\*nome utente*\Dati applicazioni\Local\Hexagon\PC-DMIS\2017 R2

Dove *nome utente* è il nome di accesso dell'utente a Windows.

Per informazioni più specifiche sui file di dati, vedere anche "Informazioni sui file .DAT" nella documentazione delle funzioni base di di PC-DMIS.

Inoltre, si può usare l'Editor delle impostazioni per ripristinare, cancellare o eseguire il backup di file e impostazioni proprie dell'utente. Invece di ripristinare o cancellare manualmente i singoli file, si consiglia agli utenti di usare gli strumenti forniti nell'Editor delle impostazioni. Per ulteriori informazioni, vedere la guida dell'Editor delle impostazioni.

## <span id="page-55-1"></span>**Diritti richiesti per l'accesso degli utenti**

PC-DMIS 2017 R2 richiede diritti di accesso per lettura, scrittura e creazione alle posizioni del file system e del registro di sistema indicate di seguito.

## <span id="page-55-2"></span>**File System**

Windows 10, Windows 8, Windows 7 e Windows Vista:

- C:\ProgramData\Hexagon\PC-DMIS\2017 R2
- C:\Utenti\Pubblica\Documenti pubblici\Hexagon\PC-DMIS\2017 R2
- :\Utenti\<nome utente>\Dati applicazioni\Local\Hexagon\PC-DMIS\2017 R2
- Qualsiasi cartella specificata dall'utente per la memorizzazione di routine di miosurazione, tastatori, subroutine e così via

## <span id="page-56-0"></span>**Registro**

Tutte queste versioni hanno le proprie impostazioni di registro memorizzate in chiavi specifiche per ciascuna versione. Quelle mostrate sotto si riferiscono alla versione 2017 R2.

- Chiave HKEY\_LOCAL\_MACHINE\SOFTWARE\Wow6432Node\Hexagon\PC-DMIS\2017 R2 e tutte le sottochiavi
- Chiave HKEY\_CURRENT\_USER\Software\Hexagon\PC-DMIS\2017 R2 e tutte le sottochiavi
- Chiave HKEY\_USERS\.DEFAULT\Software\Hexagon\PC-DMIS\2017 R2 e tutte le sottochiavi

### <span id="page-56-1"></span>**Note**

La prima volta che si esegue una nuova versione, PC-DMIS copia automaticamente le impostazioni dell'ultima versione installata. A questo fine, la prima volta che si esegue PC-DMIS occorrerà farlo con i diritti di amministratore. Se durante l'installazione si seleziona la casella di opzione **Lancia PC-DMIS** della procedura guidata di installazione, PC-DMIS verrà eseguito con i diritti di amministratore e verrà completato questo primo passo.

Questa migrazione iniziale imposta automaticamente nel registro i permessi di lettura, scrittura e creazione delle chiavi corrispondenti.

Se si usano attrezzaggi o sensori laser, le seguenti chiavi di registro sono memorizzate di un livello indietro:

- HKEY\_LOCAL\_MACHINE\SOFTWARE\Hexagon\FxtServer
- HKEY LOCAL MACHINE\SOFTWARE\Hexagon\PC-DMIS\NCSENSORSETTINGS
- A questo scopo può essere più semplice applicare i diritti di creazione/lettura/scrittura alla chiave HKEY\_LOCAL\_MACHINE\SOFTWARE\Hexagon\ e a tutte le sottochiavi.

# <span id="page-57-0"></span>**Appendice C**

## <span id="page-57-1"></span>**Prima installazione con un attrezzaggio flessibile**

Per conformità alle regole di autorizzazione dei prodotti PC-DMIS, i file associati all'attrezzaggio ora si trovano nella cartella

C:\Programmi\Hexagon\PC-DMIS 2017 R2 64-bit\Models\QuickFix

Questo permette di accedere ai file sul computer che esegue PC-DMIS senza bisogno di possedere i diritti di amministratore. A questo scopo, occorre seguire i passi qui indicati la prima volta che si installa PC-DMIS.

- 1. La prima volta che si installa PC-DMIS e FxtServerInterface, eseguire per la prima volta il programma di installazione di FxtServerInterface con i diritti di amministratore (come richiesto per l'installazione di PC-DMIS).
- 2. Quando si esegue FxtServerInterface, un messaggio informa che il sistema sposterà tutti i file dei dati nella cartella "FIVEUNIQUE" Documents sopra descritta.
	- Se si seleziona **Sì**, i file saranno spostati e la cartella originale eliminata.
	- Se si seleziona **No**, i file saranno copiati ma la cartella originale sarà mantenuta.

Dopo che i file saranno stati spostati (o copiati) si potrà eseguire FxtServerInterface.exe senza i diritti di amministratore.